Word 1 – Module 3

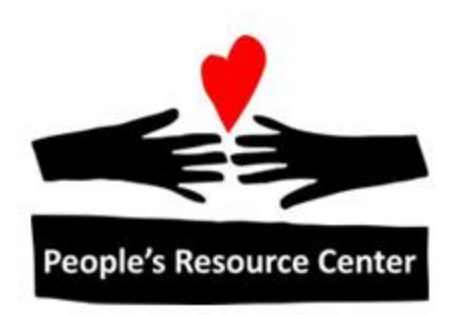

# Word 1 Module 3

Revised 5/1/17 **People's Resource Center** 

# **Contents**

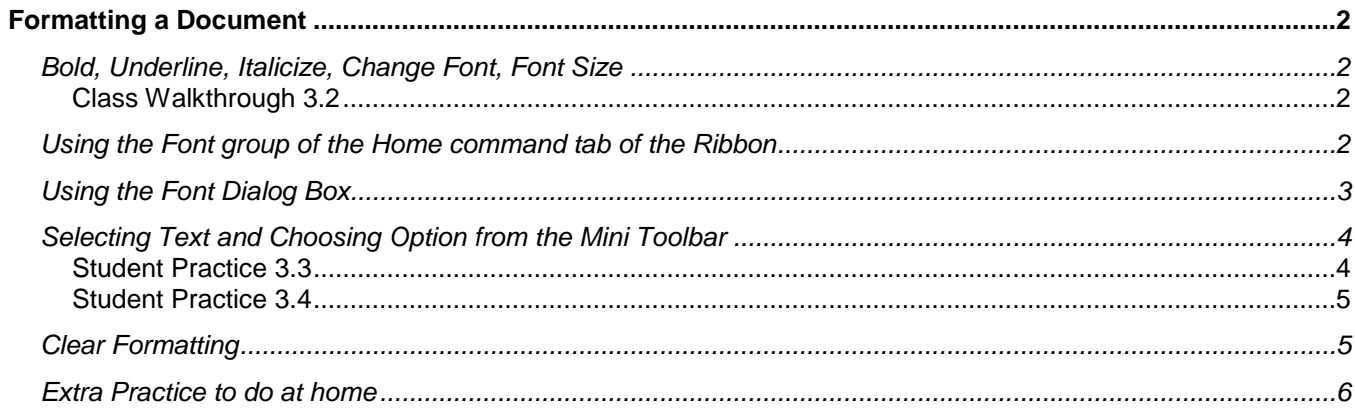

## <span id="page-2-0"></span>**Formatting a Document**

How a document appears on the screen and how it looks when it is printed is called "formatting". This can include: bolding, italicizing, underlining, changing font size, type or color, and text spacing

## <span id="page-2-1"></span>**Bold, Underline, Italicize, Change Font, Font Size**

#### <span id="page-2-2"></span>**Class Walkthrough 3.2**

There are three ways you can format selected text:

- 1. Using any of the format icons on the *Font* group of the *Home* command tab of the ribbon
- 2. Using the Font Dialog Box. Use the arrow at the bottom right-hand corner of the *Font* group in the ribbon. There are more formatting options available through this dialog box.
- 3. When text is first selected, a subset of the options (Mini Toolbar) appears dimly. Move your mouse over the feature you want to use. The display will brighten. Click on the desired feature.

## <span id="page-2-3"></span>**Using the** *Font* **group of the** *Home* **command tab of the Ribbon**

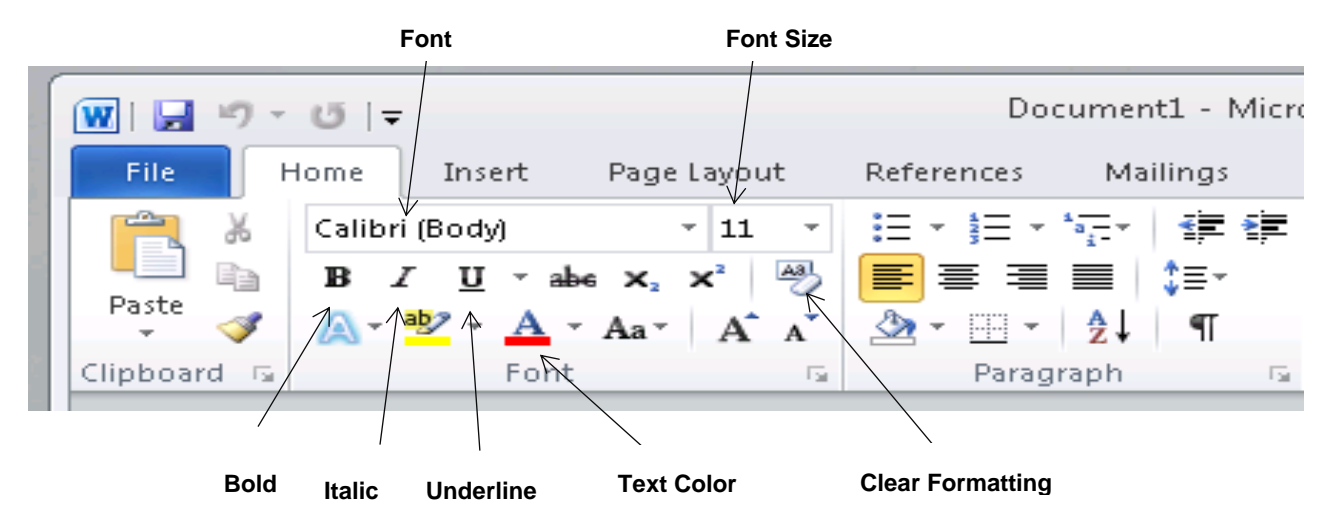

- 1. Open *Master Walkthrough*.
- 2. Go to Page 2.
- 3. Select a sentence and bold it, underline it, and italicize it using the buttons.
- 4. Select different font sizes and types on different words and sentences using the drop down fields on the ribbon.
- 5. Select another sentence. Click on the *Font Color* icon. Select blue.

6. Use the *Undo* icon to undo the last few steps. *Redo* the steps. Reminder: *Redo* only works when you have performed an *Undo*.

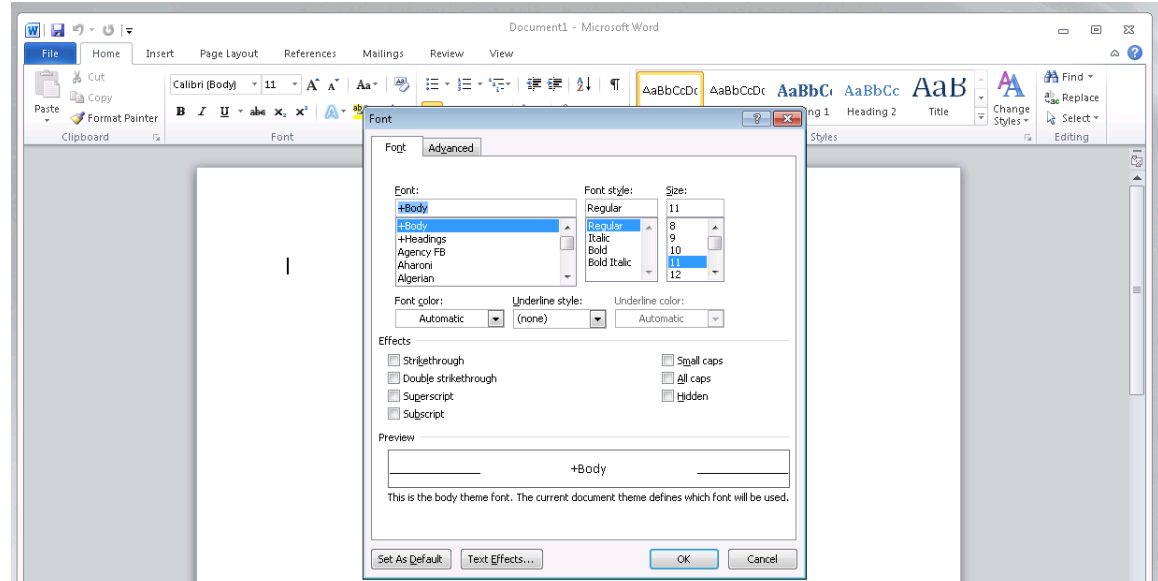

## <span id="page-3-0"></span>**Using the Font Dialog Box**

- 1. Select some text and click the arrow for the *Font* group in the ribbon.
- 2. Use the *Font* and *Size* scrolling lists. You can see the results in the Preview window.
- 3. Select other font sizes and types to practice.
- 4. Select an *Underline* style from the *Font style* list. Select an underline color.
- 5. Finish with Ariel, size 16, bolded**.** Click OK.
- 6. Click *Undo* to return to the original font type. Notice how it did not return to the other fonts you selected because you never clicked OK. You were only previewing.
- 7. Select a sentence and return to the *Font* dialog.
- 8. Click on *Underline style*. Select one of the dashed line styles. Click OK.
- 9. Click *Undo*. The sentence stays highlighted.
- 10.In the *Font* dialog, select the double line underline type. Then select a color from the color wheel (*More Colors* option). Click OK.
- **11.***Undo* the underline. *Redo* the underline.

## <span id="page-4-0"></span>**Selecting Text and Choosing Option from the Mini Toolbar**

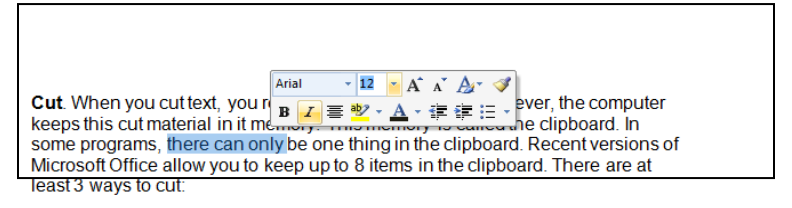

- 1. From the document, select any sentence or word. The Mini Toolbar will appear.
- 2. Move the mouse pointer over the Mini Toolbar.
- 3. Select one of the formatting options.
- 4. Practice this several times.

#### <span id="page-4-1"></span>**Student Practice 3.3**

- 1. Open Student Practice 3.3.
- 2. Save it as Student Practice 3.3 to your Documents folder.
- 3. Make the format changes as indicated on the document.
- 4. When done, save the document.

#### <span id="page-5-0"></span>**Student Practice 3.4**

- 1. Open Student Practice 3.4
- 2. Save it as Student Practice 3.4 to your Documents folder.
- 3. Make the format changes to match the document below.
- 4. When done, save the changes.

**Training Objectives (Arial 14 – grey)**

To educate clients; teach them how to maximize their use of Excel and MS Word. To build stronger client relationships, and to remain competitive

#### **Targeted Customers (Arial 14 – red)**

#### *Microsoft Word (Arial 12* **–** *Bold, Italic)*

The training focus would be on any user who wants to learn the basics and/or advanced features of MS Word. Two class levels would be developed: basic and advanced.

#### *Excel (Arial 12* **–** *Bold, Italic)*

**Billing Staff (underline in green)**: The training will focus primarily on Billing personnel, as they are the ones who need to understand how to setup billing procedures and reporting guidelines.

**Office Staff (underline is in red)**: The training includes how to enter/update time, expenses, run daily/weekly time reports, and use shortcuts/advanced features to increase productivity.

#### **Types of Training (Arial 14 – dark blue)**

Public instructor-led training sessions

On-site training as requested by client

### <span id="page-5-1"></span>**Clear Formatting**

If you want to clear the formatting from text, select the text and click the Clear Formatting button in the Font group of the ribbon.

## <span id="page-6-0"></span>**Extra Practice to do at home**

Open Homework 3.1 in the Week 3 folder and follow the directions.